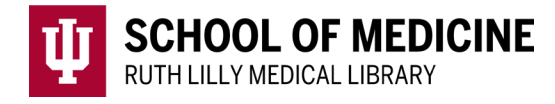

# **Searching EMBASE (Elsevier)**

# EMBASE description

- biomedical and pharmaceutical database
- contains all of MEDLINE's citations and many more unique citations
- use when searching for information on food/diet/nutrition, medical devices, or drugs

## Access EMBASE

- 1. Go to [Ruth Lilly Medical Library Databases.](https://iupui.libguides.com/az.php?s=83627) (https://iupui.libguides.com/az.php?s=83627)
- 2. Scroll down to click on, EMBASE (Elsevier), OR click *"*E*"* on the alphabet bar.
- 3. NOTE: If you are off campus, you will need to enter your university ID and passphrase before you can access this resource.

# Basic search in EMBASE

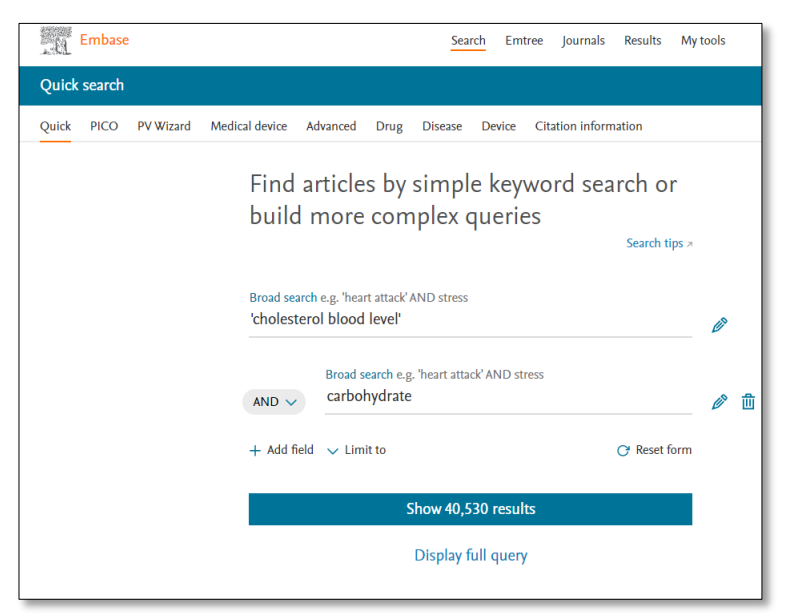

- 1. Type terms in the Quick Search Box.
- 2. Use a single or double quote around a phrase.
- 3. Use subject headings from EMTREE®.
- 4. Combine concepts using Boolean operators: AND, OR, NOT

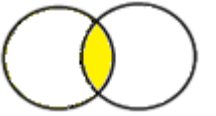

Using **AND** will retrieve fewer results (ex. heart attacks AND aspirin)

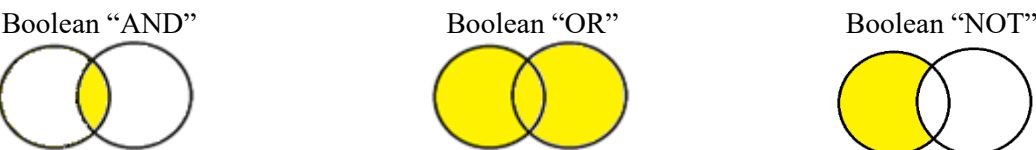

**OR** will retrieve more results (ex. heart attack OR myocardial infarction)

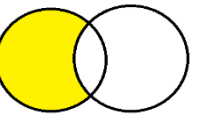

**NOT** will exclude unwanted terms (ex. substance abuse NOT cigarettes).

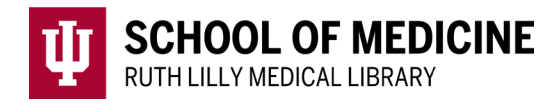

# Results page: Fine-tune your search

#### Filter Results:

Beneath the search box: If you click on Quick limits, you will have the options to limit your search to Human subjects and English language.

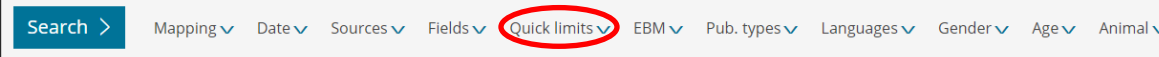

Sources Drugs Disease **Devices Floating Subbeadings** Age

Left-side bar: From most recent search, click each filter to see how many articles are in that subset: e.g. age, gender, drugs used, and other diseases.

#### Work with Search History:

- Combine searches using **AND**; **OR**
- Select any search in History to recall the results.

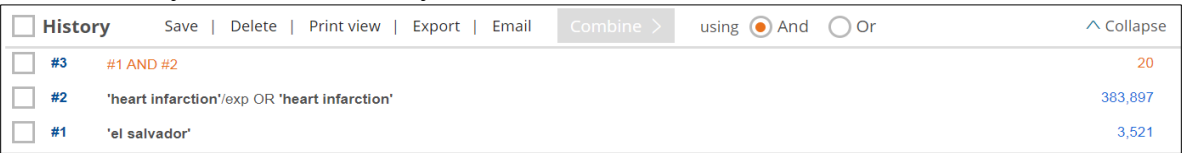

# Find full text of an article

- 1. To see if full text is available, use the Find It Button  $\frac{Find \, \text{It}}{1}$ . This will take you to a page where you can link to the full text.
- 2. If no full text is available, scroll down and click on Ruth Lilly Medical Library Content [Management & Delivery](https://ill.ulib.iupui.edu/ILLiad/IUM/logon.html) under "Additional options for finding full-text" Log in with your IU username and password to request the article.

# Export, Print, and Save EMBASE references

- 1. Check the boxes to the left of the desired articles.
- 2. Click on the View, Export, or Email link (found at either the top or the bottom of the search results) and follow the prompts.
	- For EndNote Desktop, make sure the export format is RIS format (Reference Manager, ProCite, EndNote).
	- For EndNote Web (Basic), make sure:
		- i. the export format is Plain Text and output is Full Record.
		- ii. the import option is EMBASE.com.

## Assistance

Please feel free to [email us](mailto:medlref@iupui.edu) (medlref@iupui.edu) or call 317-274-7182.

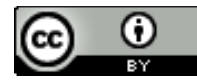